# **Jak włączyć powiadomienia e-mail w kamerach Zintronic serii A i P**

*Instrukcja odnosi się do Kamer Zintronic wyłącznie z serii 'A' i serii 'P', na przykładzie zalecanego dostawcy usług - Gmail.*

# Zintronic

# Spis treści

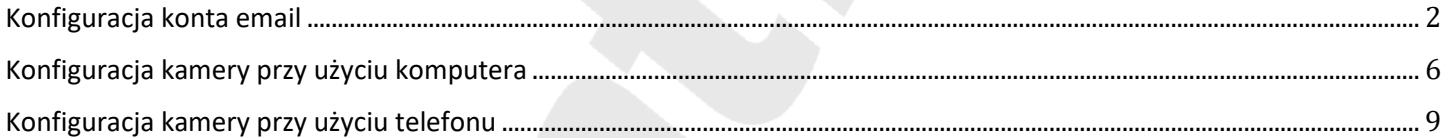

## <span id="page-1-0"></span>Konfiguracja konta email

- **1.** Otwórz Przeglądarkę Internetową.
- **2. Zaloguj się do swojej poczty Gmail**.
- **3.** W **prawym górnym rogu kliknij ikonkę** swojego konta i przejdź do **Zarządzaj kontem Google**.

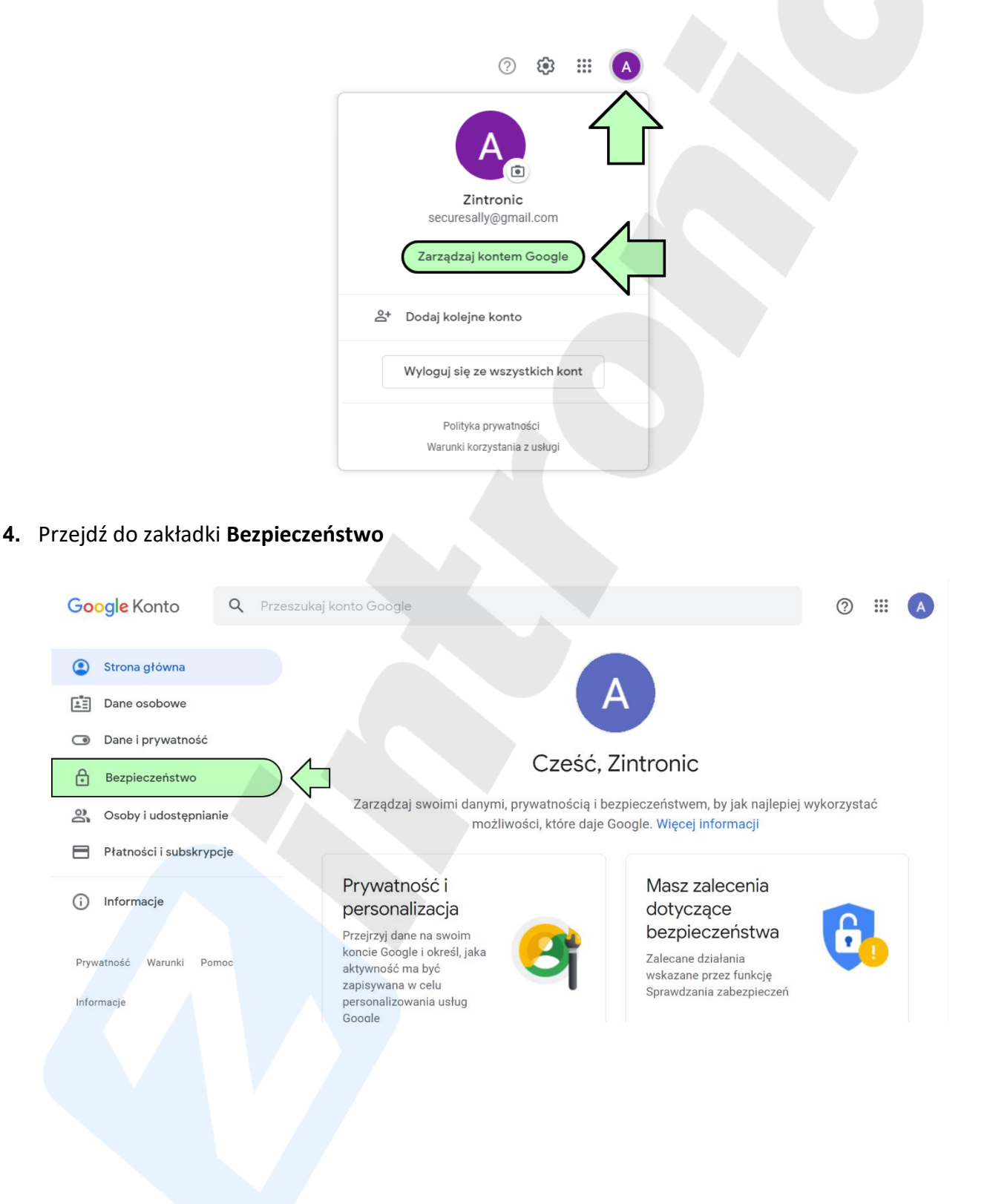

**5. Włącz Weryfikację Dwuetapową**, postępuj zgodnie z instrukcjami wyświetlanymi na ekranie.

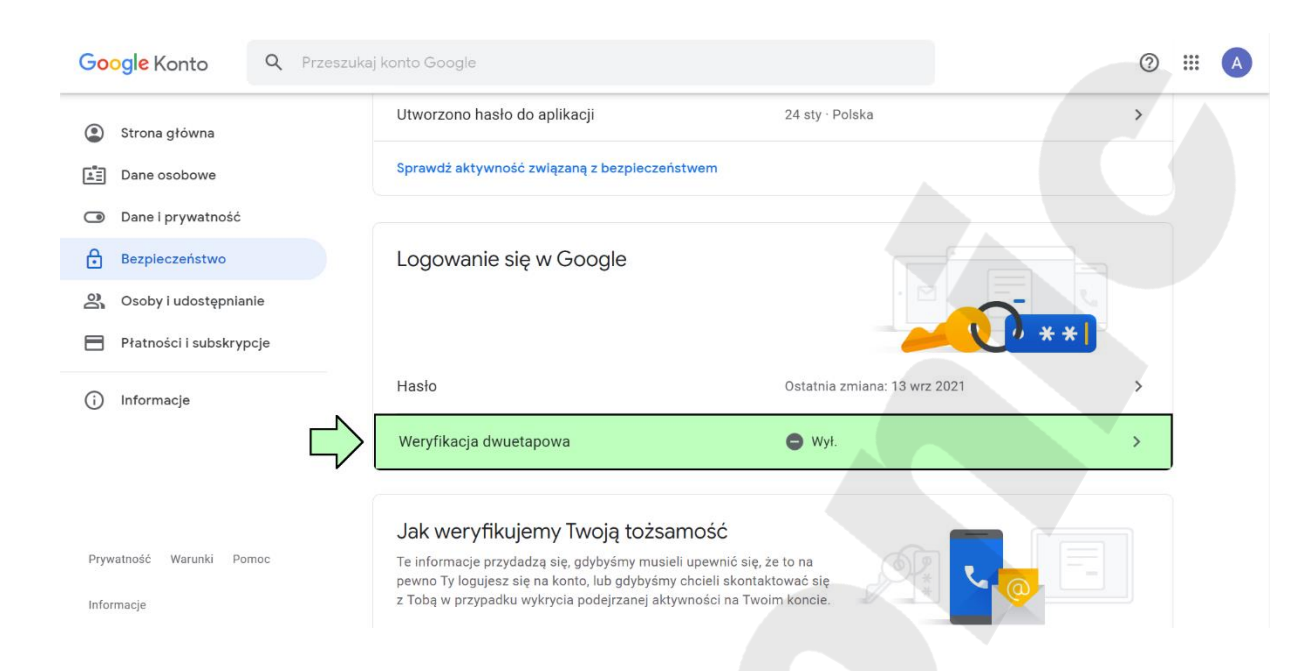

**6. Kliknij Hasła do Aplikacji** aby wygenerować hasło logowania, którego użyjesz podczas konfiguracji kamery. Gmail poprosi cię o ponowne zalogowanie się do Twojego konta e-mail, zanim będziesz mieć możliwość wygenerowania Hasła Aplikacji

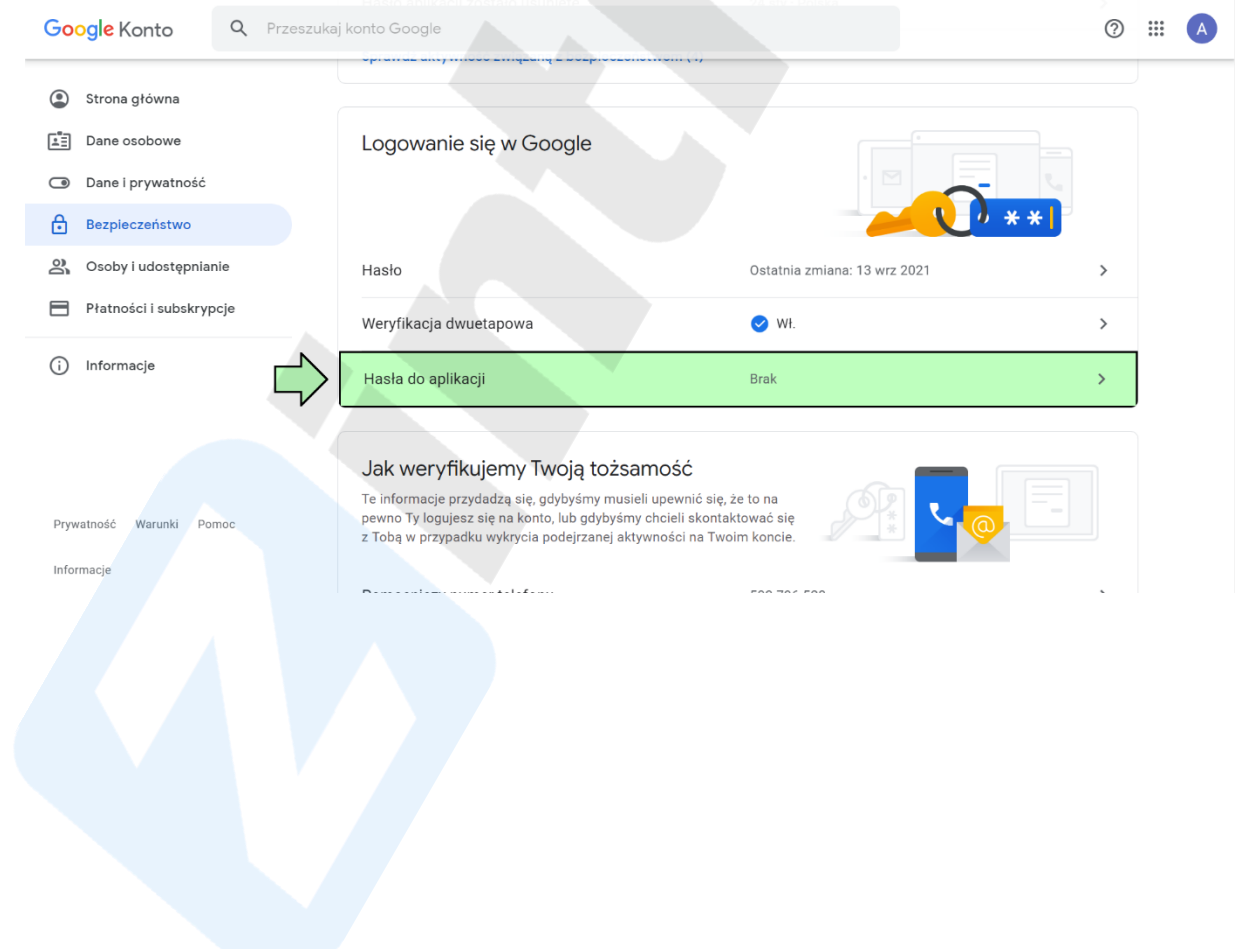

**7. Kliknij Wybierz Aplikację** a następnie **wybierz Inna Opcja**

### Hasła do aplikacji  $\leftarrow$

Hasło do aplikacji służy do logowania się na konto Google z poziomu aplikacji na urządzeniach, które nie obsługują weryfikacji dwuetapowej. Nie musisz go zapamiętywać – wystarczy, że podasz je tylko raz. Więcej informacji

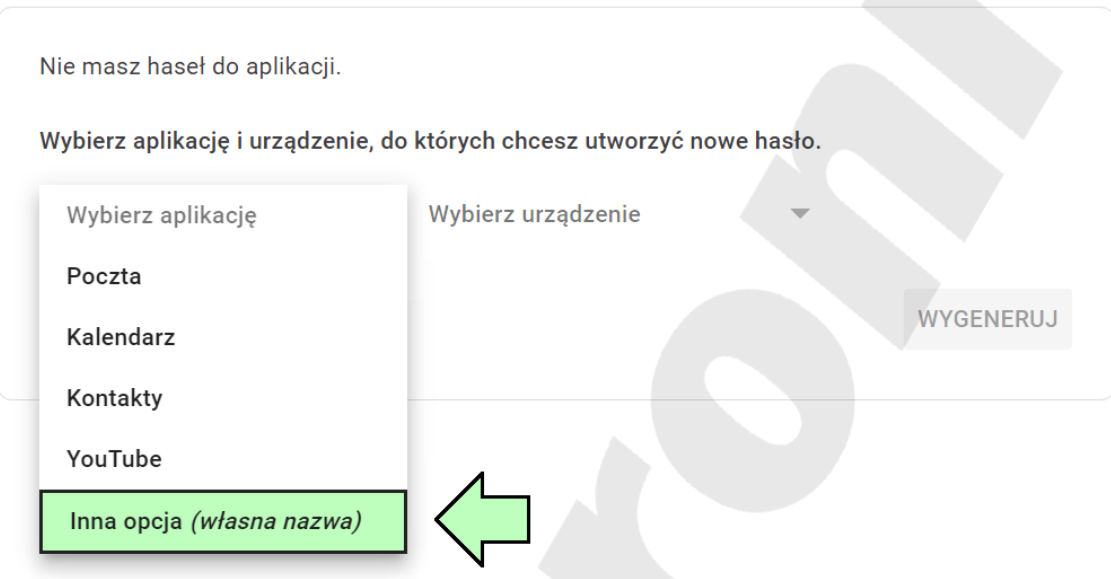

**8. Nadaj nazwę** tworzonej metodzie dostępu, np. Kamera / CCTV / Powiadomienia / etc. i **kliknij Wygeneruj**

### Hasła do aplikacji  $\leftarrow$

Hasło do aplikacji służy do logowania się na konto Google z poziomu aplikacji na urządzeniach, które nie obsługują weryfikacji dwuetapowej. Nie musisz go zapamiętywać – wystarczy, że podasz je tylko raz. Więcej informacji

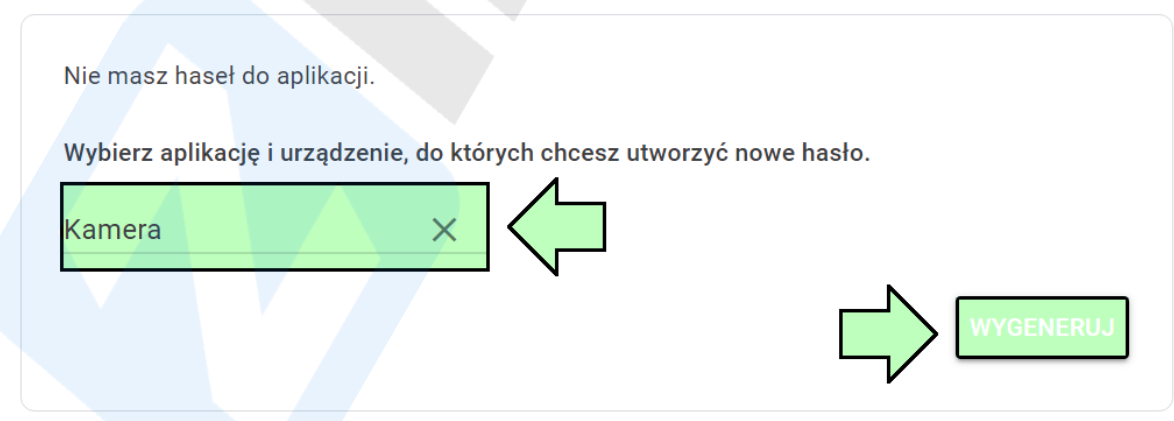

**9.** Na ekranie wyświetli się **wygenerowane losowo hasło**. **Przepisz** je **dokładnie, bez znaków spacji i kliknij Gotowe UWAGA:** Hasło zostanie wyświetlone tylko raz, nie ma możliwości późniejszego podglądu wygenerowanego hasła!

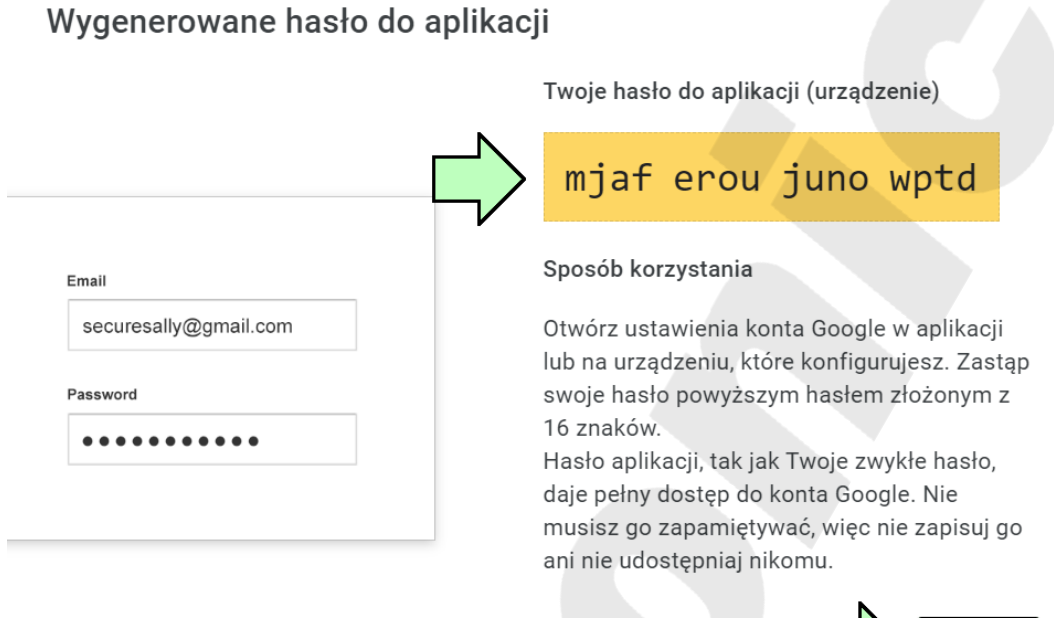

**10.** Wygenerowane hasło wyświetli się na liście haseł, możesz je usunąć, lub wygenerować nowe hasło.

### $\leftarrow$  Hasła do aplikacji

Hasło do aplikacji służy do logowania się na konto Google z poziomu aplikacji na urządzeniach, które nie obsługują weryfikacji dwuetapowej. Nie musisz go zapamiętywać - wystarczy, że podasz je tylko raz. Więcej informacji

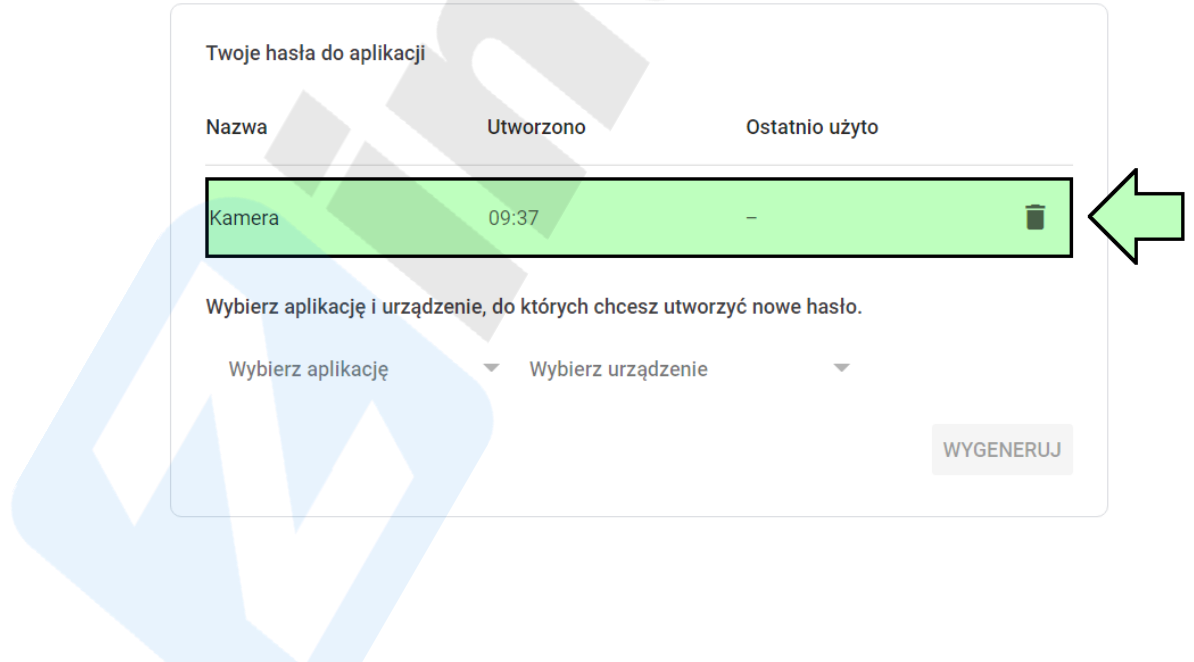

Wszystkie teksty, rysunki, zdjęcia oraz wszystkie inne informacje oraz media zawarte w niniejszym dokumencie podlegają prawom autorskim firmy Zintronic, ul. J.K. Branickiego 31A, Białystok 15-085, Polska. NIP: 953-274-12-33 Wszelkie kopiowanie, dystrybucja, elektroniczne przetwarzanie oraz przesyłanie zawartości bez zezwolenia firmy jest zabronione.

**GOTOWE** 

# <span id="page-5-0"></span>Konfiguracja kamery przy użyciu komputera

- 1. **Zaloguj się** do kamery przez przeglądarkę **Internet Explorer**.
- 2. **Przejdź do Podgląd przez przeglądarkę.**

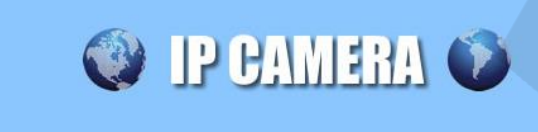

### Welcome! Wybierz co chcesz zrobić:

### Podgląd przez przeglądarkę

Zainstaluj wtyczkę ActiveX (Wtyczka musi być zainstalowana, aby konfiguracja przez przeglądarkę była możliwa)

3. **Przejdź do** zakładki **OPCJE.**

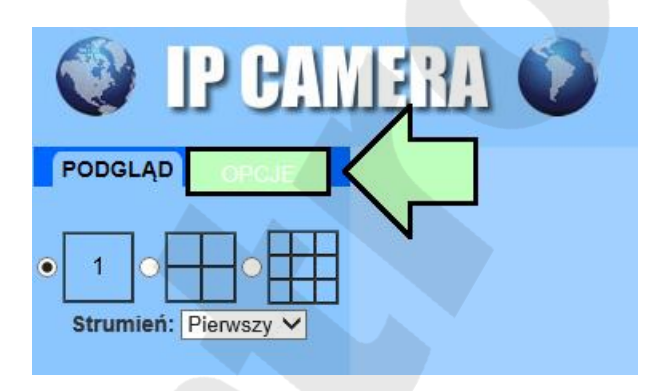

- 4. Upewnij się, że masz włączone wykrywanie zdarzeń.
- 5. **Przejdź do** konfiguracji **Alarm**, a następnie **POWIĄZANE AKCJE**.

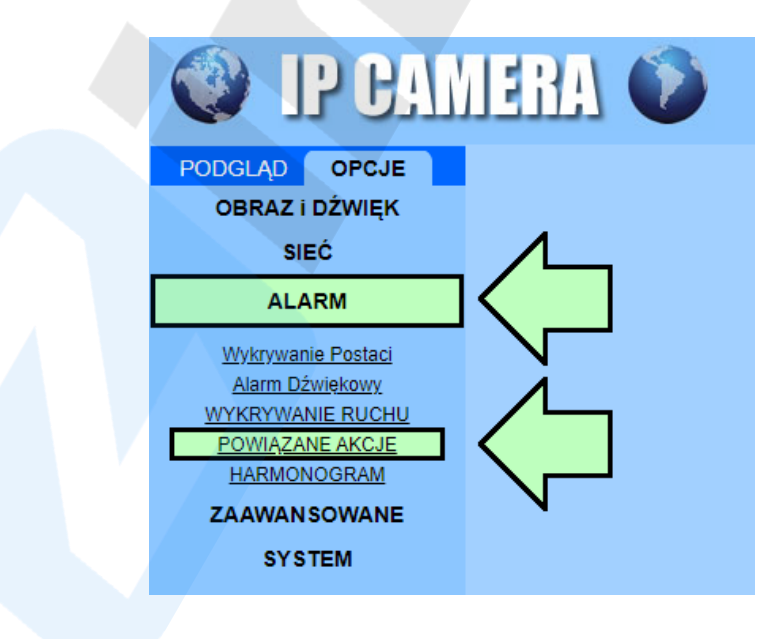

6. **Przejdź do** zakładki **Alarm**. **Ustaw ilość zdjęć** przesyłanych po wykryciu zdarzenia alarmowego, **włącz Wysyłaj email ze zdjęciem** i kliknij **Zapisz**. Następnie **kliknij Ustawienia e-mail** aby skonfigurować dostęp kamery do konta Gmail

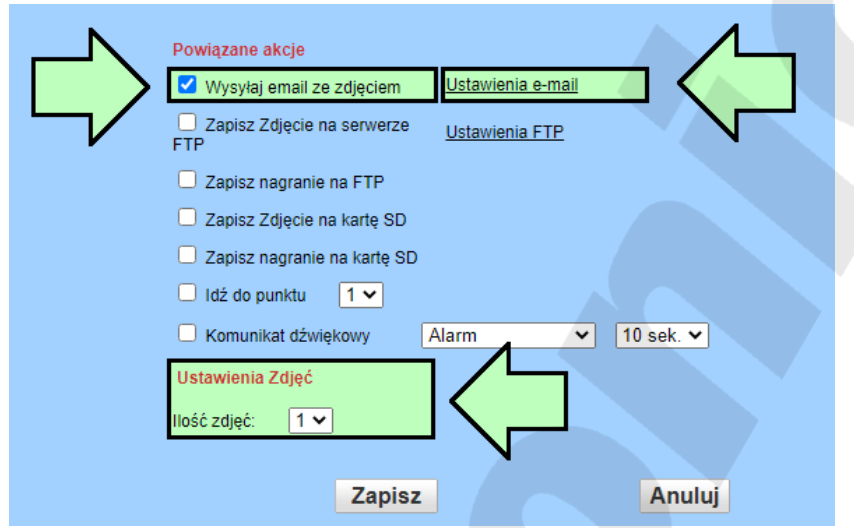

- 7. Wyświetli się okno logowania do kamery **zaloguj się używając loginu i hasła kamery**
- 8. **Skonfiguruj ustawienia** skrzynki pocztowej w kamerze
	- Serwer S TP: **smtp.gmail.com**
	- Port Serwera: **465**
	- Szyfrowanie: **SSL**
	- Uwierzytelnianie: **Wł.**
	- Login: **Twój adres email**
	- Hasło: wygenerowane **Hasło Aplikacji (z Roz.I, ptk.9)**
	- Wyślij do: wpisz adres email na który mają zostać wysłane powiadomienia
	- Nadawca: **Twój adres email**
	- Temat: tytuł wiadomości (np. Powiadomienie / Wykrycie Ruchu / etc.)
	- Treść wiadomości: treść wiadomości email

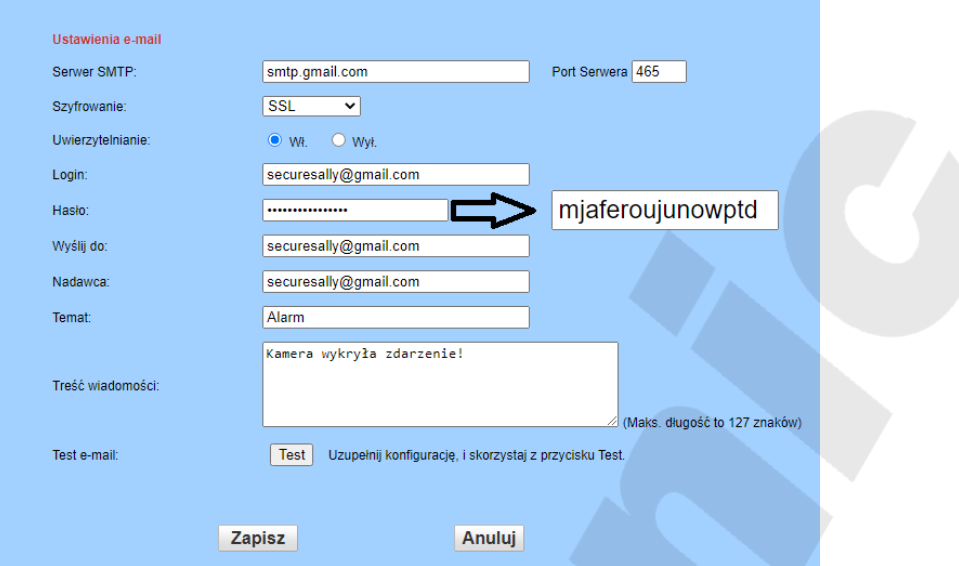

9. **Kliknij Zapisz**, a następnie **kliknij Test**. Zaczekaj na wyświetlenie komunikatu potwierdzającego poprawność konfiguracji.

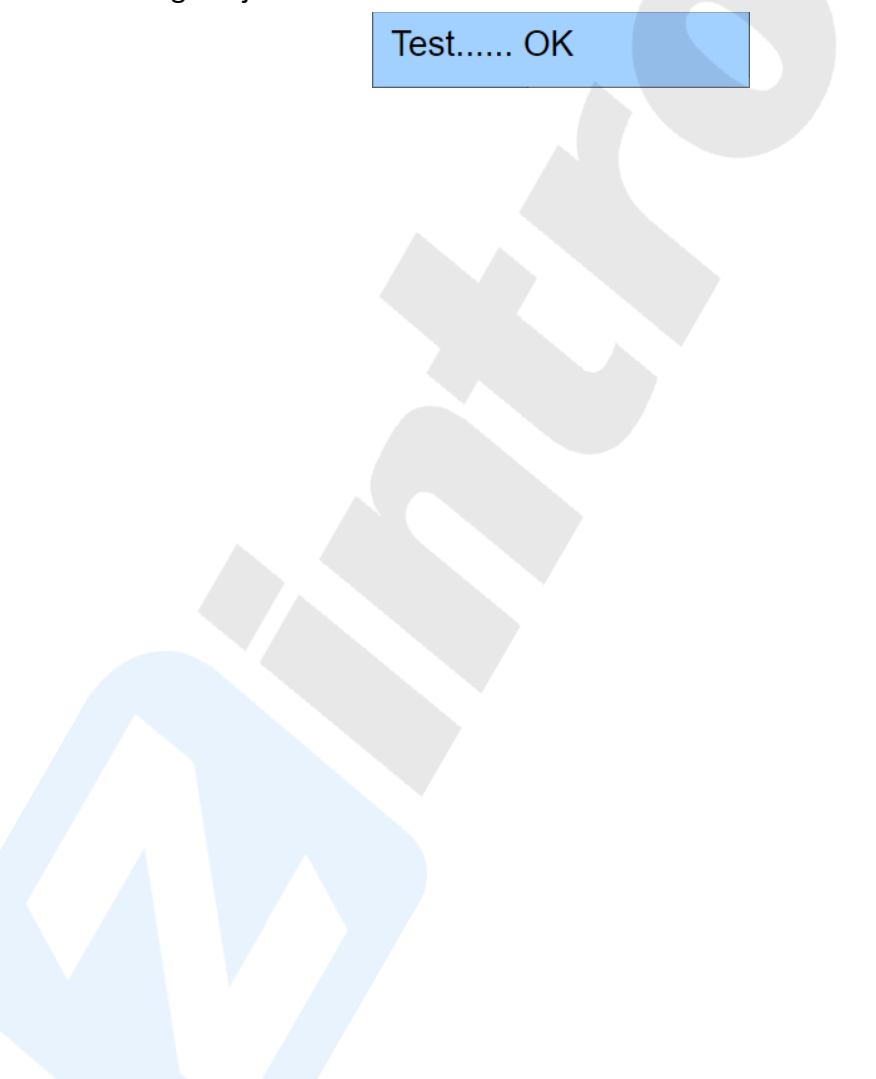

# <span id="page-8-0"></span>Konfiguracja kamery przy użyciu telefonu

1. Klikamy **piktogram koła zębatego** przy podglądzie kamery, dla której chcemy ustawić powiadomienia o zdarzeniu na adres email

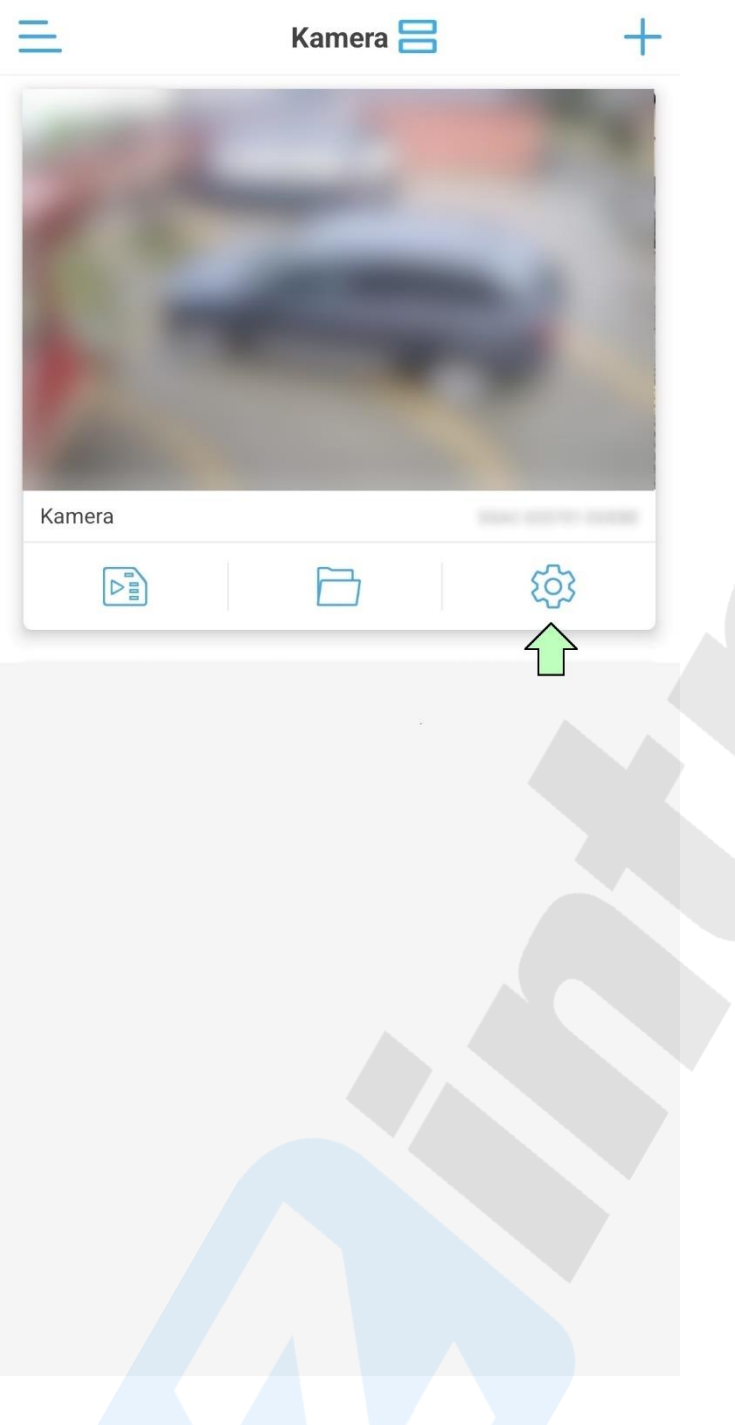

2. Przechodzimy do zakładki "Zarządzanie alarmami **i powiadomieniami"**.

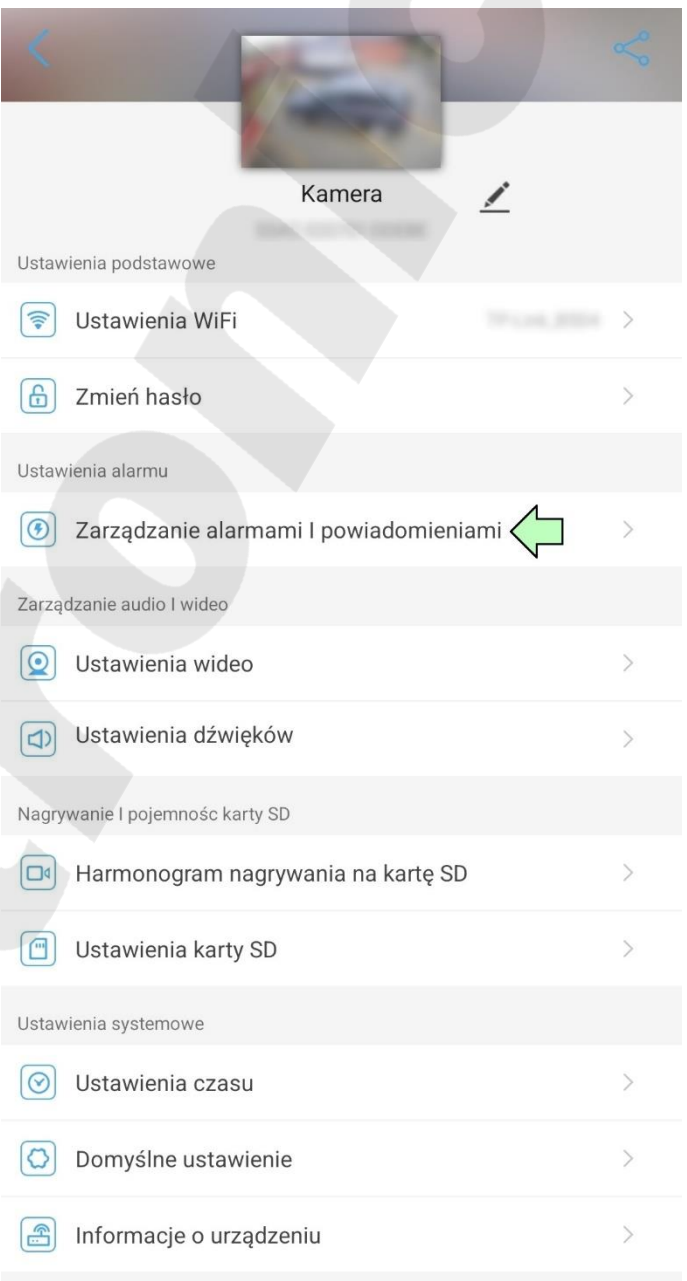

3. Włącz funkcję **"Zdjęcia alarmowe na emaila"** i przejdź do **"Konfiguracja maila"**.

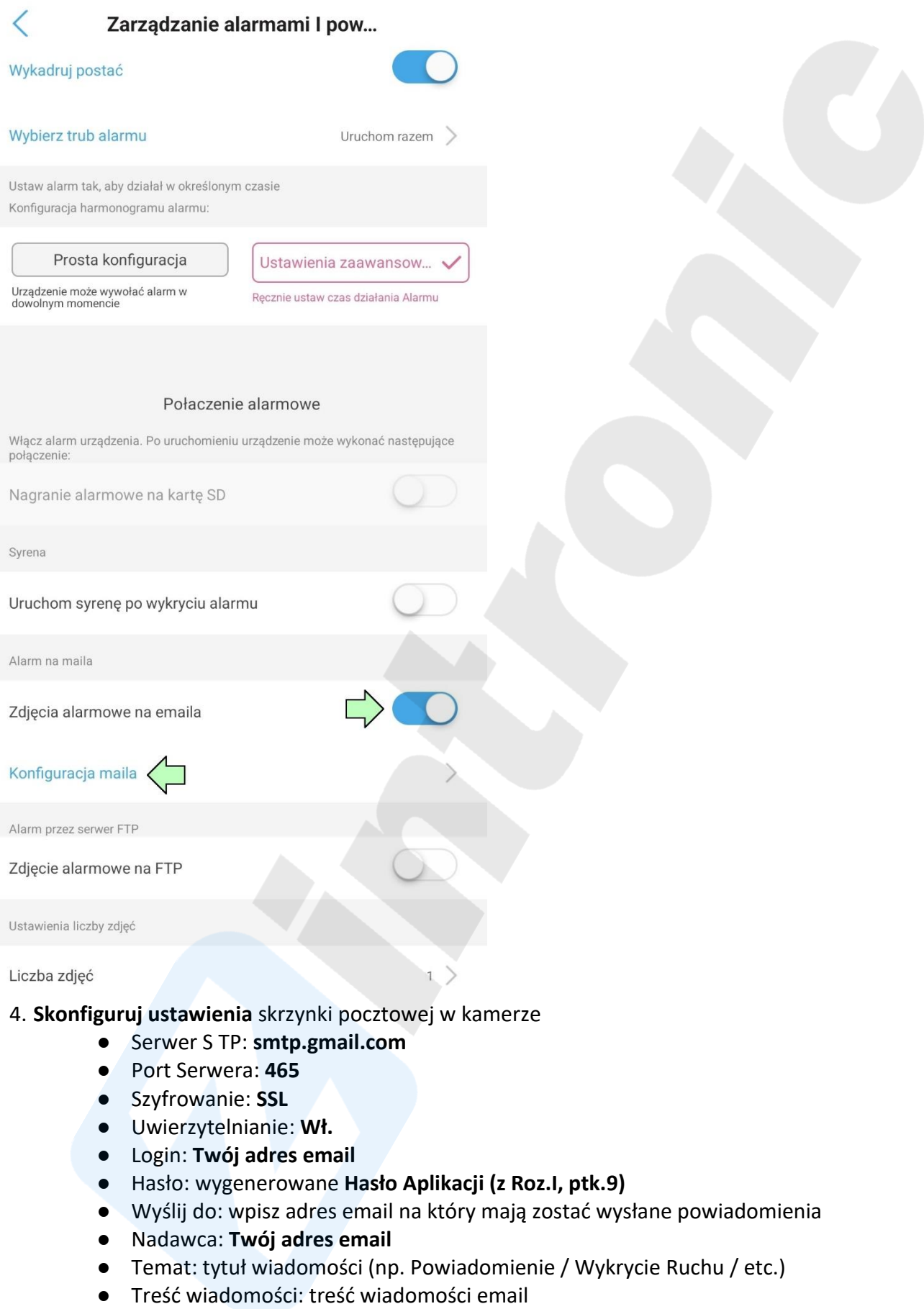

5. Kliknij **"Zastosowanie"**, aby zapisać ustawienia poczty email w kamerze. Wyskoczy powiadomienie **"Ustawienia poczty zostały zapisane"**.

6. Kliknij **"Testuj"**. Jeśli wszystkie dane są wprowadzone poprawnie wyświetli się komunikat **"Test powiódł się"**. Czasami występuje problem i wyskakuje komunikat "Test nie powiódł się", lecz wiadomość testowa na email przychodzi pomimo błędu.

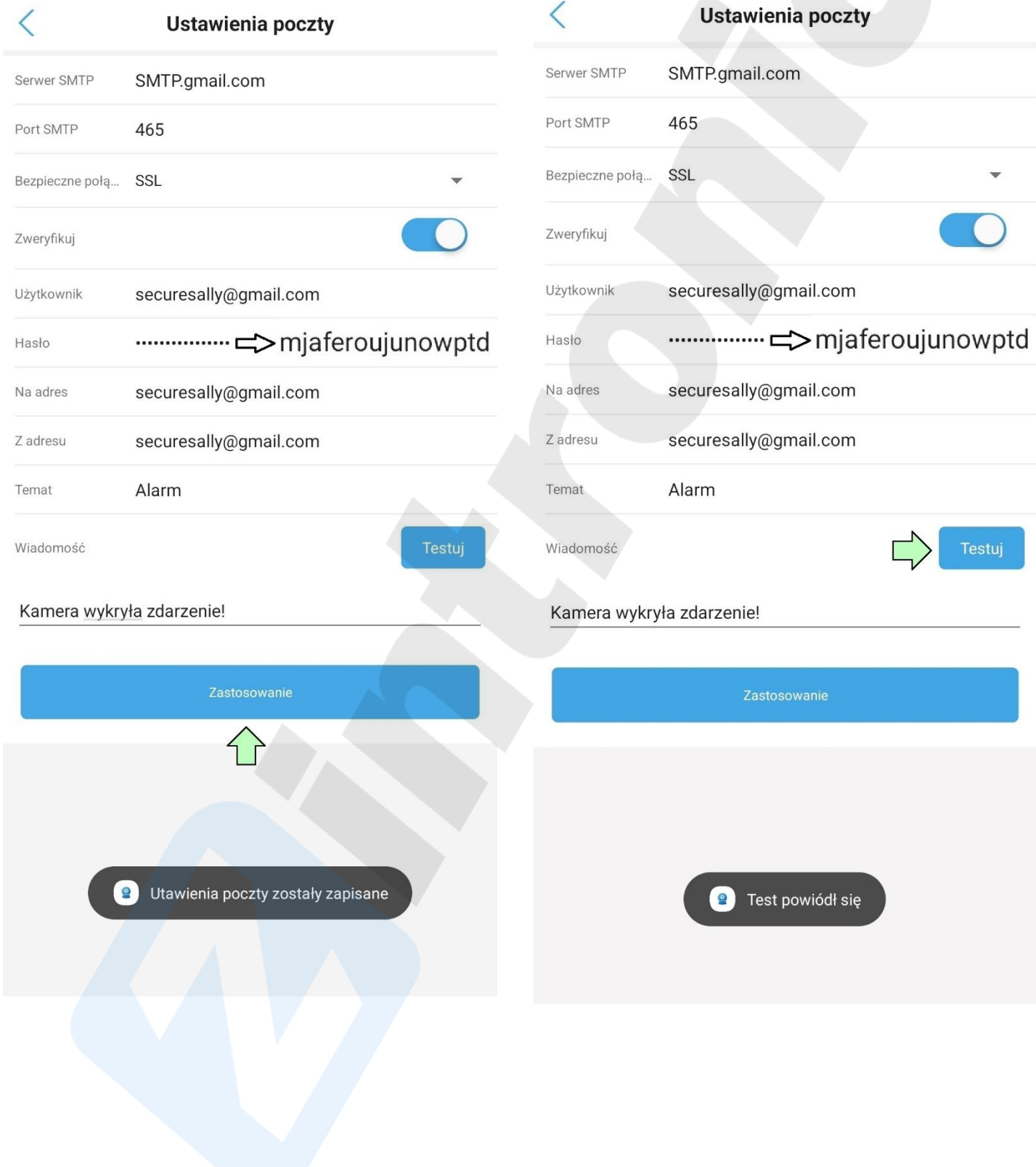

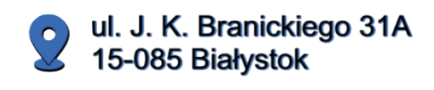

+48 (85) 677 70 55

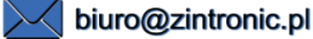

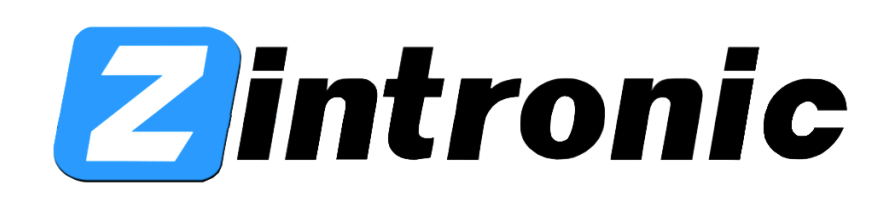